# Как зарегистрировать СЗ в 1С?

На главном экране выбираем пиктограмму, указанную на скриншоте 1.

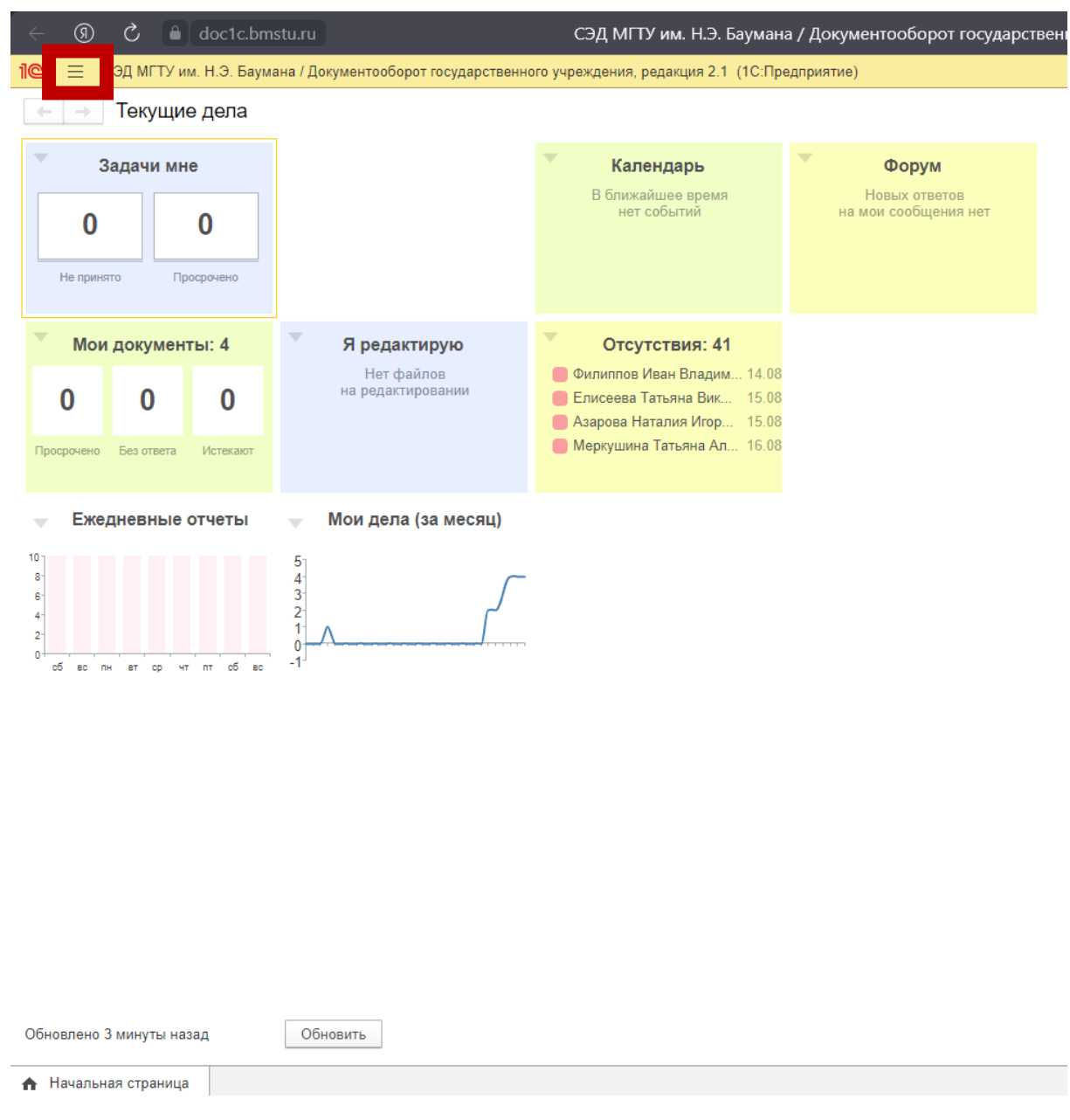

Скриншот 1

## Создаем внутренний документ, пример на скриншоте 2

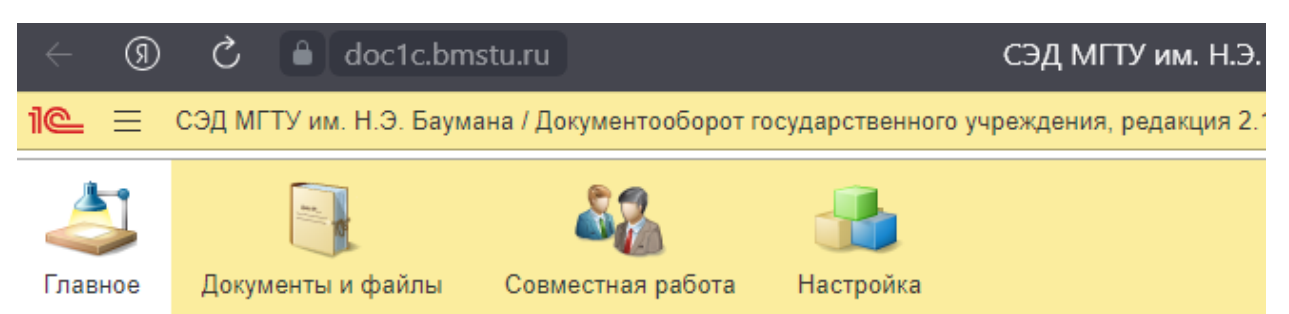

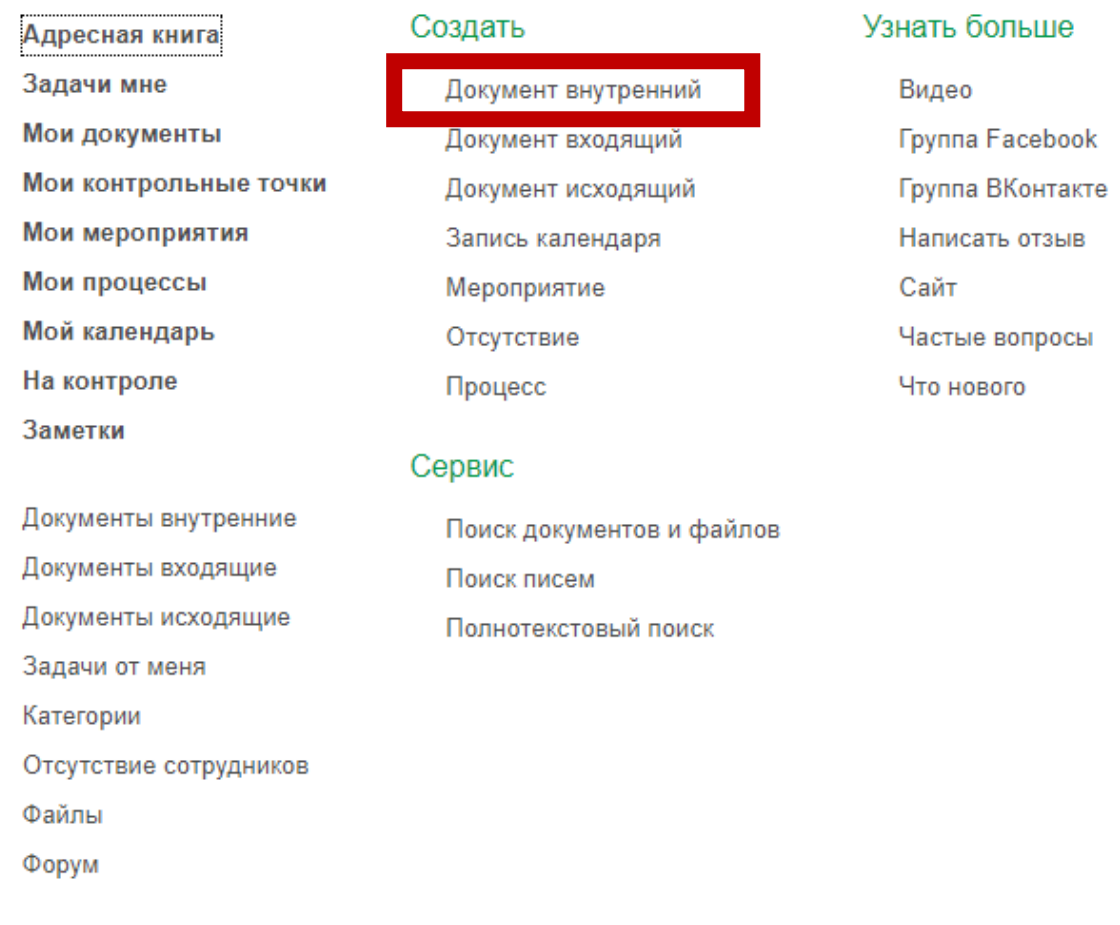

Скриншот 2

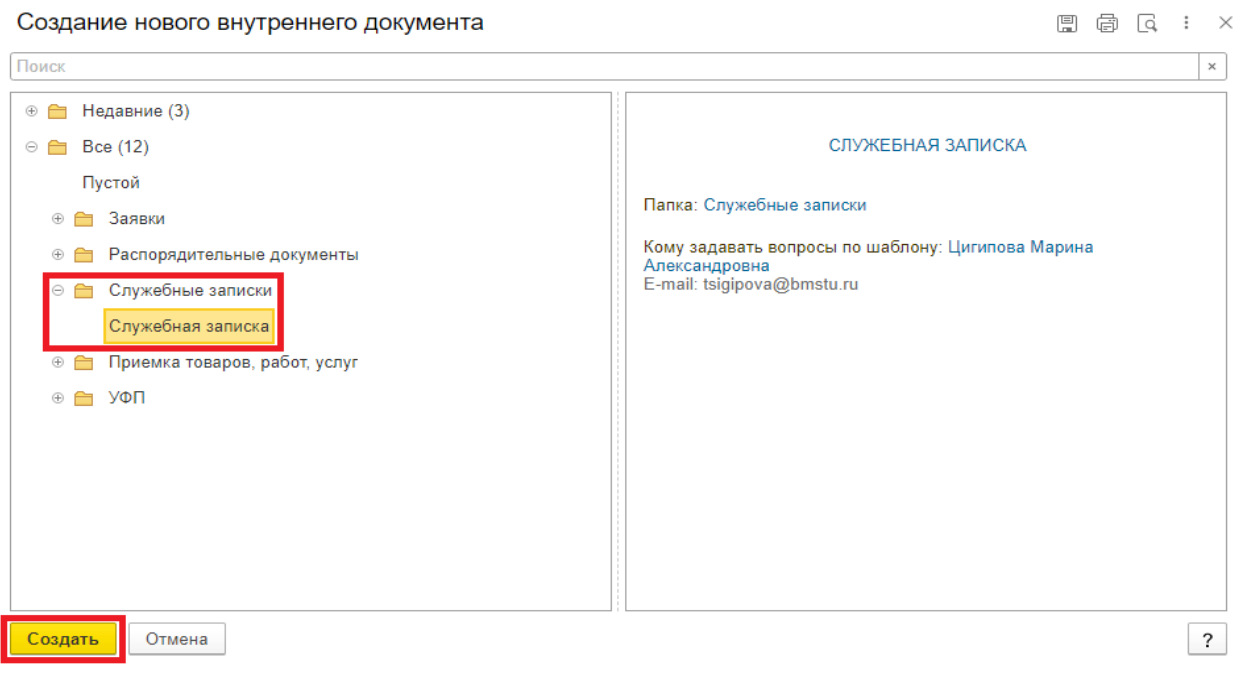

Скриншот 3

### Заполняем необходимые графы

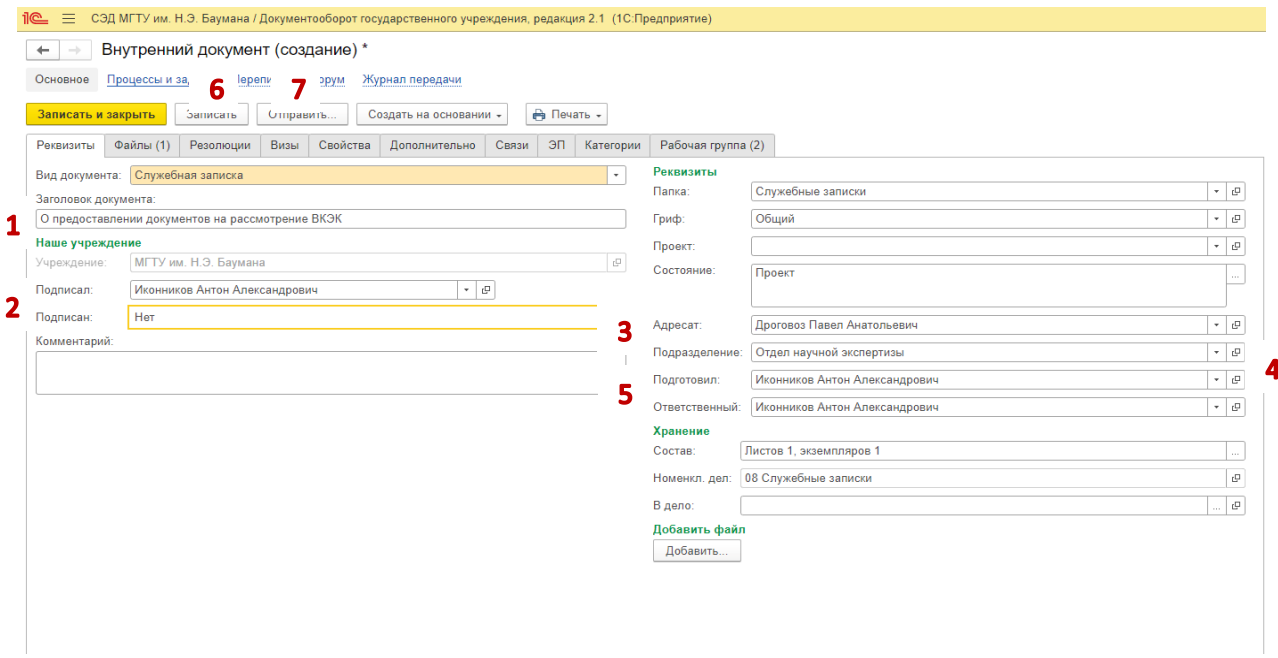

## Скриншот 4

- 1. Пишем заголовок: «О предоставлении документов на рассмотрение ВКЭК»
- 2. Указываем кто подписывает СЗ
- 3. Адресат Дроговоз Павел Анатольевич
- 4. Ваше подразделение
- 5. Кто подготовил и кто ответственный
- 6. Жмём кнопку «Записать»
- 7. Жмём кнопку «Отправить…»

### Регистрируем служебную записку скриншот 5

## Выберите вариант для отправки Регистрация служебной записки (для СЗ на бумажном носителе или в ином<br>электронном модуле) (Комплексный процесс) Исполнение (новое) Ознакомление (новое) Регистрация СЗ (без подписания) Подписание служебной записки Важность: Обычная **Daccuotnouus** (uopoe) Регистрация служебной записки (для СЗ на Согласование (новое) Перейти к отправке Отмена

Скриншот 5

### Нажимаем «Стартовать и закрыть»

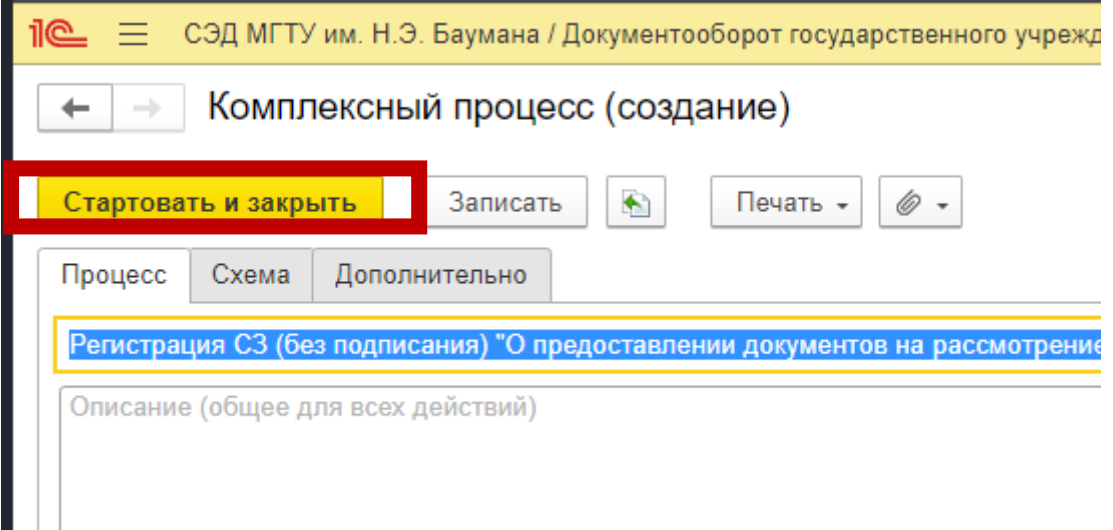

Скриншот 6

Спустя короткое время будет назначена задача на ознакомление с результатами регистрации Скриншот 7

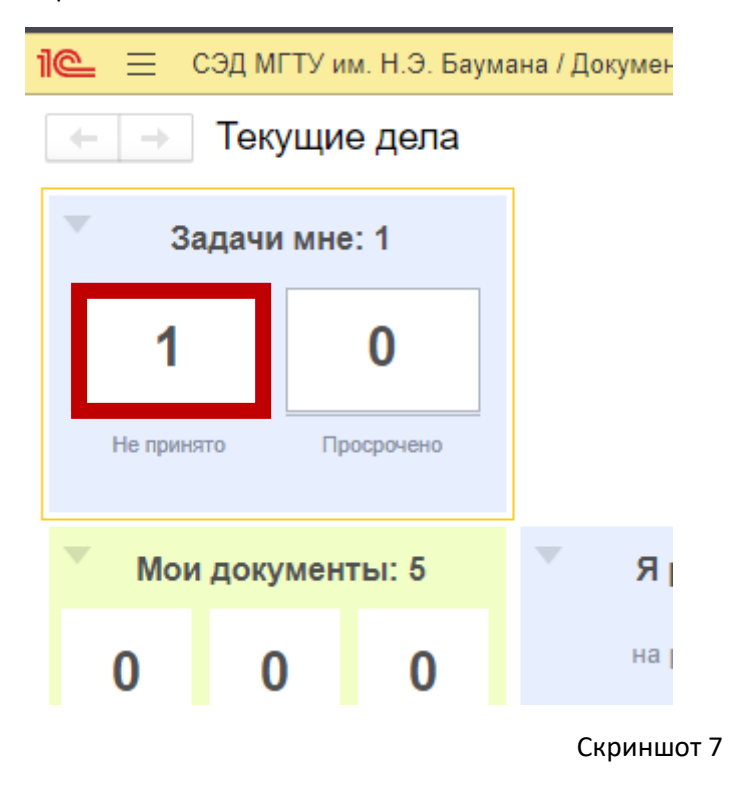

Теперь у вас есть дата и регистрационный номер служебной записки!

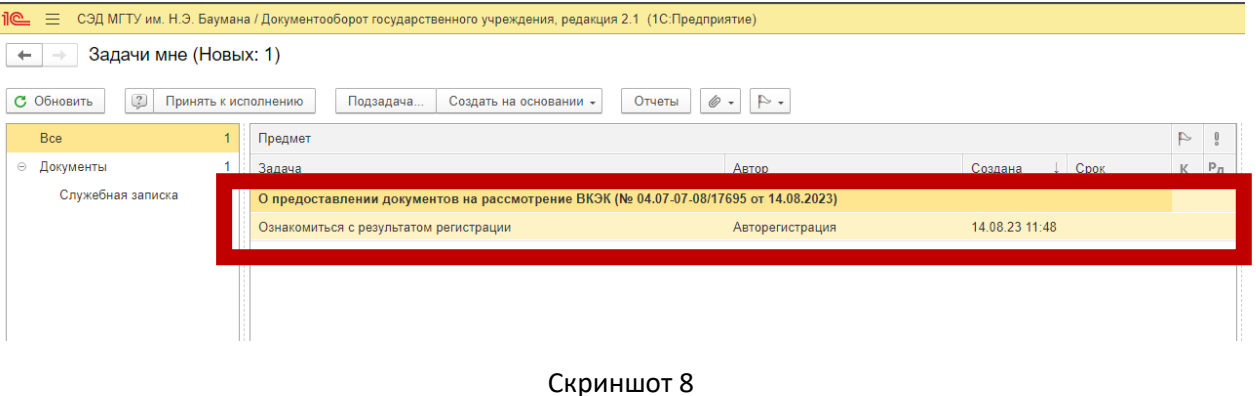

Номер СЗ и дату вбиваем в оригинал Служебной записки, подписываем и приносим в ауд. 229 с полным комплектом документов.

По вопросам звоните по тел. +79032767199 Антон Александрович

+79621502752 Матвей Николаевич

+79032599928 Иван Вячеславович